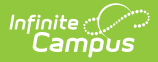

## **Absence Request Processing**

Last Modified on 04/15/2024 1:51 pm CDT

The Absence Request toolset is part of the Campus [Workflow](https://www.infinitecampus.com/products/campus-workflow) Suite.

Review an [Absence](http://kb.infinitecampus.com/#review-an-absence-request) Request | [Processing](http://kb.infinitecampus.com/#processing-the-absence-request) the Absence Request | Mass Process Absence [Requests](http://kb.infinitecampus.com/#mass-process-absence-requests) | Field [Descriptions](http://kb.infinitecampus.com/#field-descriptions)

Tool Search: Absence Request Processing

Before using the Absence Request Processing tool, be sure the [Scanner](http://kb.infinitecampus.com/help/scanner-settings) Settings have been set up under

**Attendance Office > Settings > Scanner Settings**. If not, you will see this message:

● No configuration has been created for this tool. Please contact your administrator for assistance.

The Tardy Threshold and the Absent Threshold in [Scanner](http://kb.infinitecampus.com/help/scanner-settings) Settings must be entered for each school/calendar for the Absent Request Processing to function.

Use the Absence Request Processing tool to manage Absence Requests submitted by a parent or guardian.

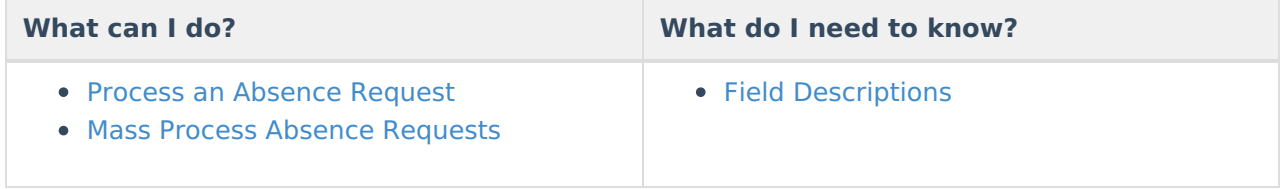

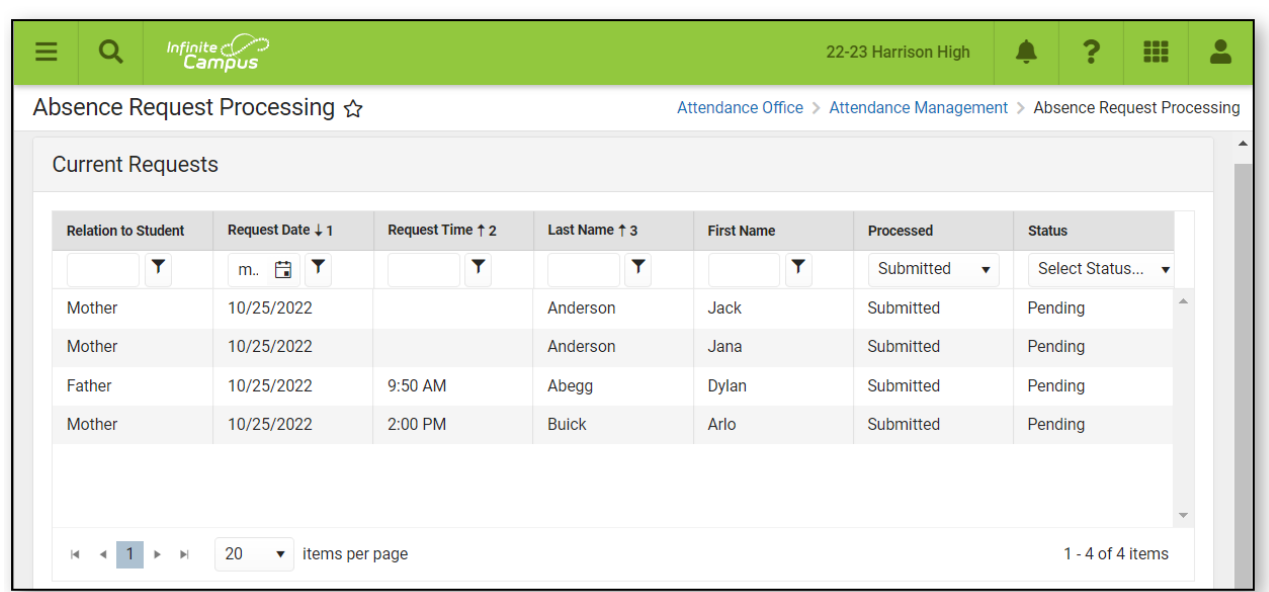

## **Review an Absence Request**

Infinite<br>Campus

1. Select the request you want to process from the Current Requests list. **Result**: A detailed view of the absence request displays.

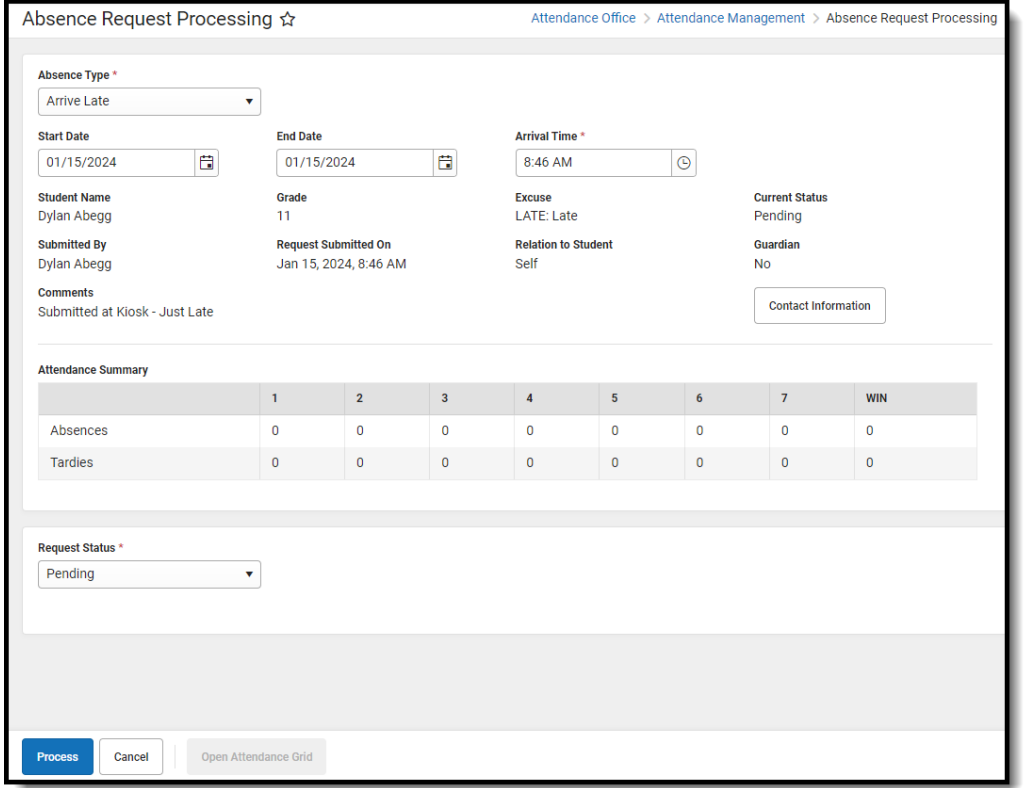

- 2. Review the absence request information and attendance summary for the student.
- 3. If the attendance request is a late arrival or early departure for today, it can be processed from the absence request or by clicking the Open Attendance Grid button at the bottom.

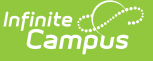

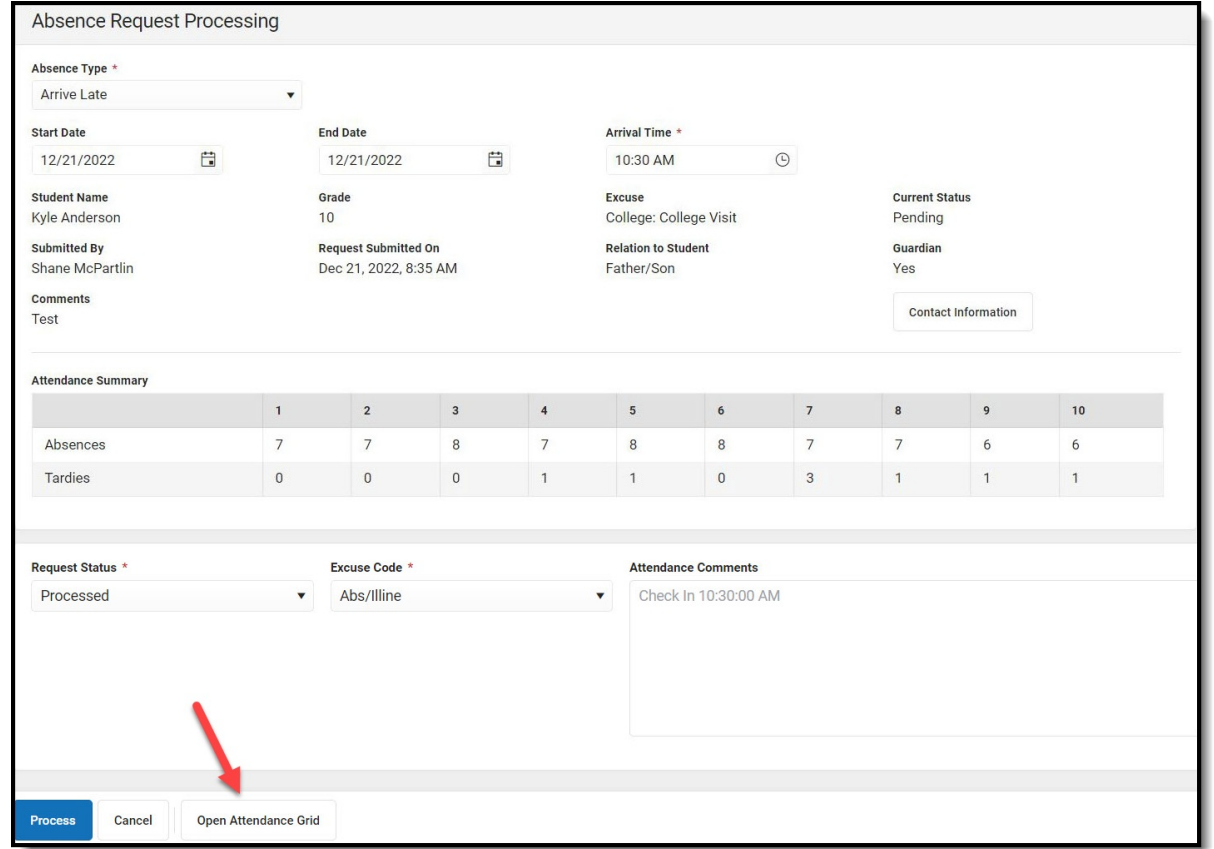

#### **Processing the Absence Request**

- 1. If processing the request, select the **Request Status** from the dropdown list.
- 2. Select an **Excuse Code** from the dropdown list.
- 3. Enter **Attendance Comments**. (Optional)
- 4. Click **Open Attendance Grid** to review how your attendance codes and comments will be applied to the student.
- 5. Click **Process.**

**Result:** A confirmation message displays and you are returned to the Current Requests screen. The value in the **Processed** column changes to Processed and the **Status** changes to the Request Status you selected.

### **Mass Process Absence Requests**

Multiple submitted absence requests can be processed by selecting an Excuse from the header dropdown and using the Mass Process button.

- 1. Select an **Excuse** from the dropdown list in the table header.
- 2. Click **Mass Process** in the bottom left corner.
- 3. Select an **Attendance Code** and enter any Attendance Comments.
- 4. Click **Process**. The Absence Requests will now appear in the table as Processed.

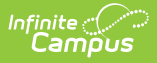

# **Field Descriptions**

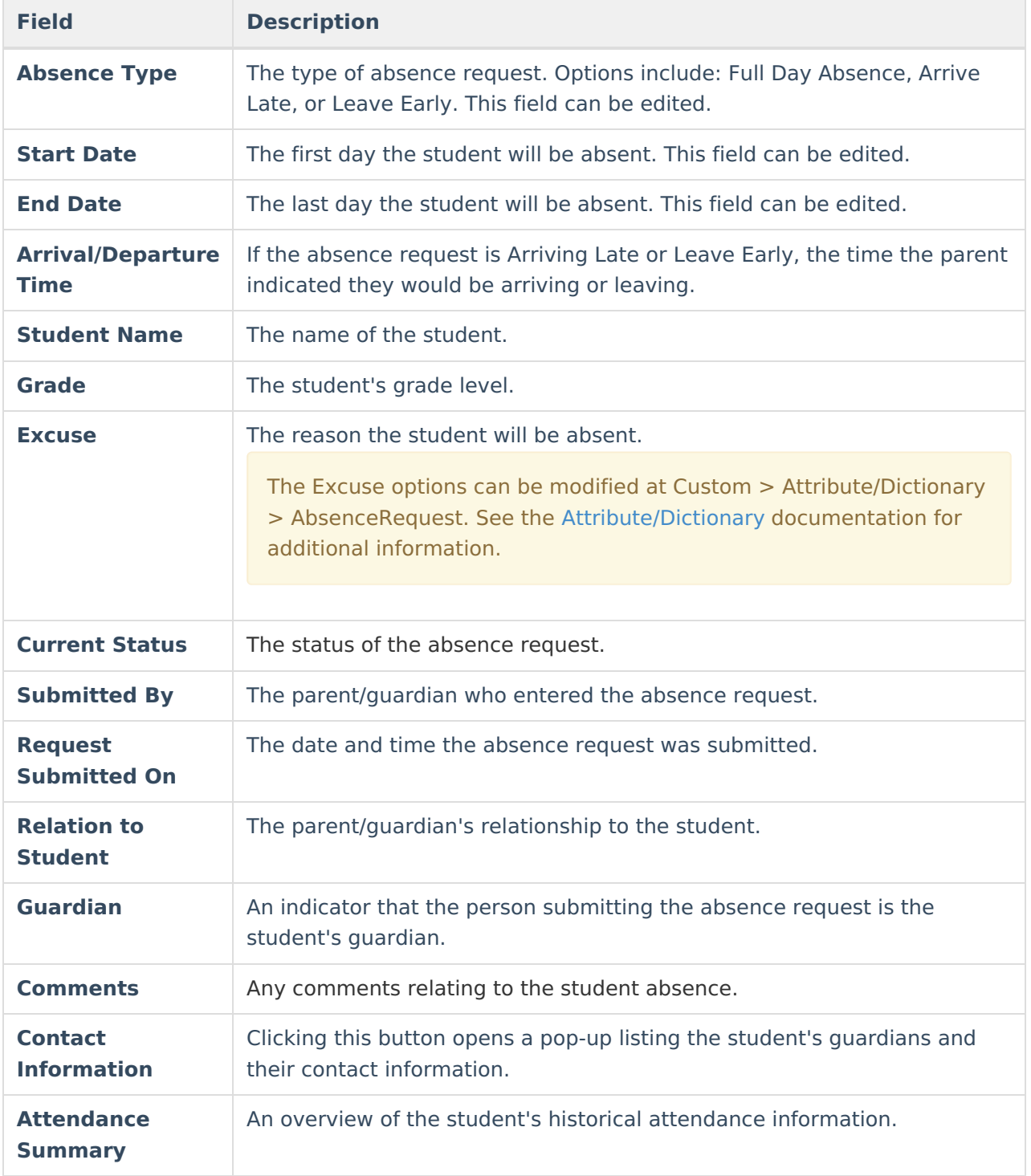

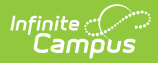

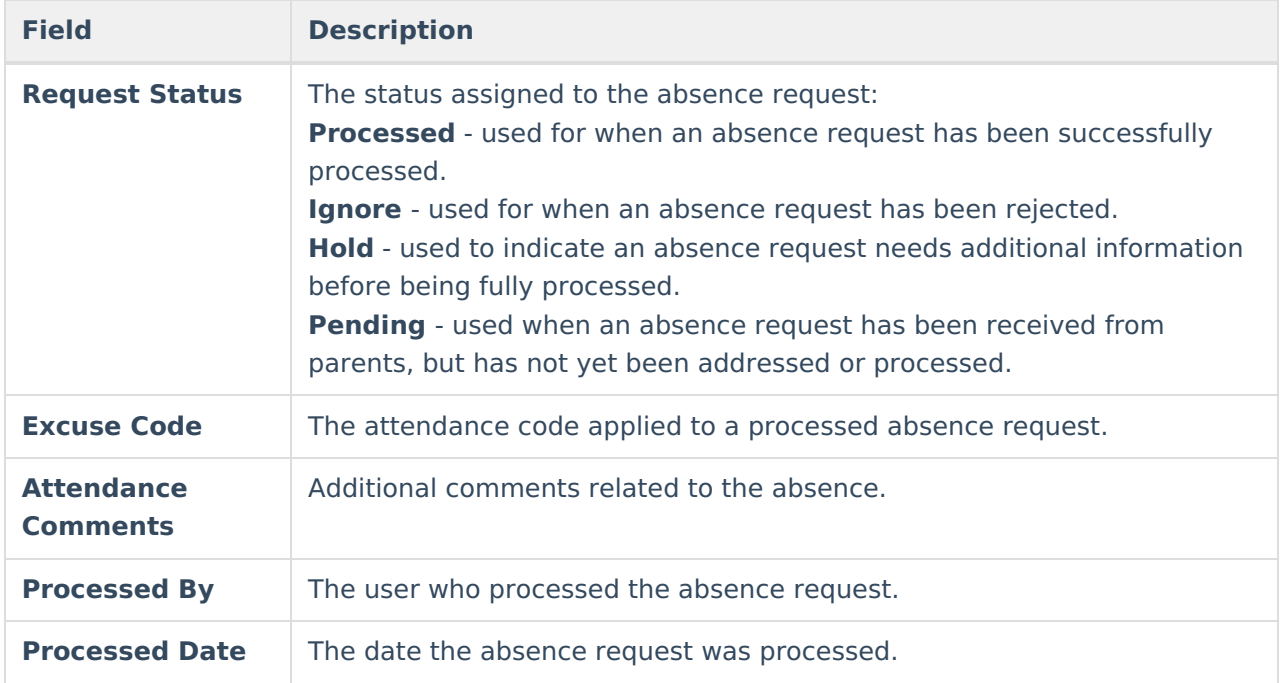